## How to Register for CBA Scribe Classes and Events

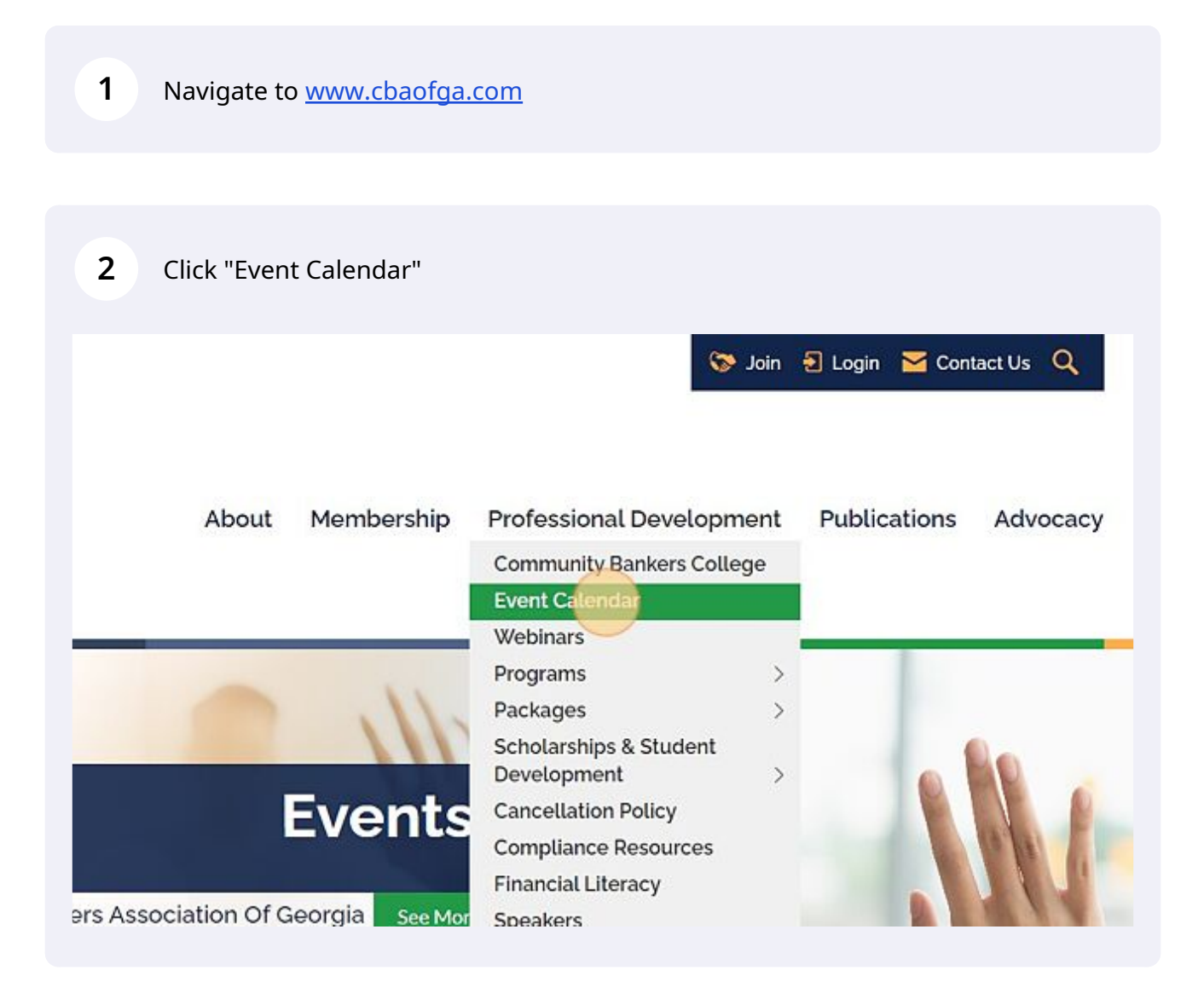

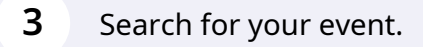

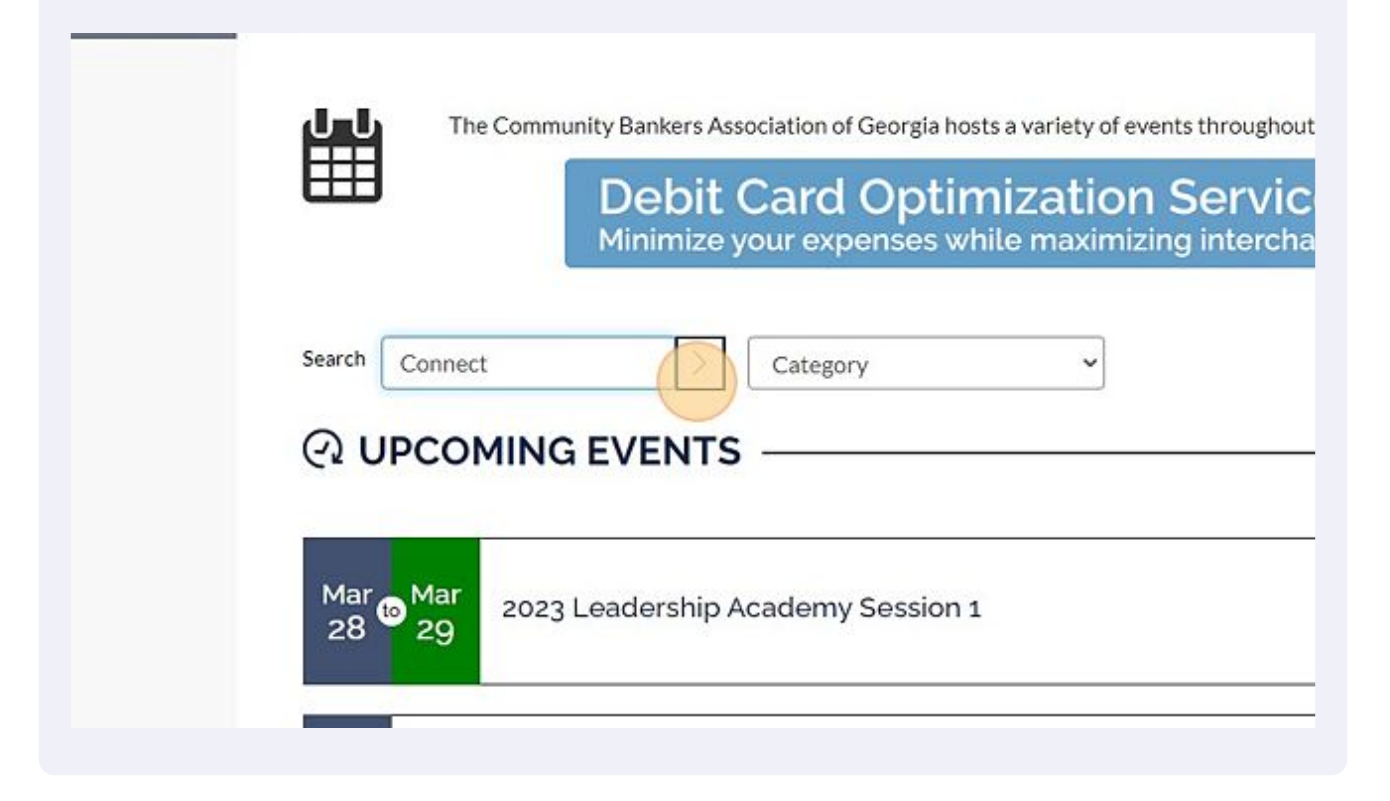

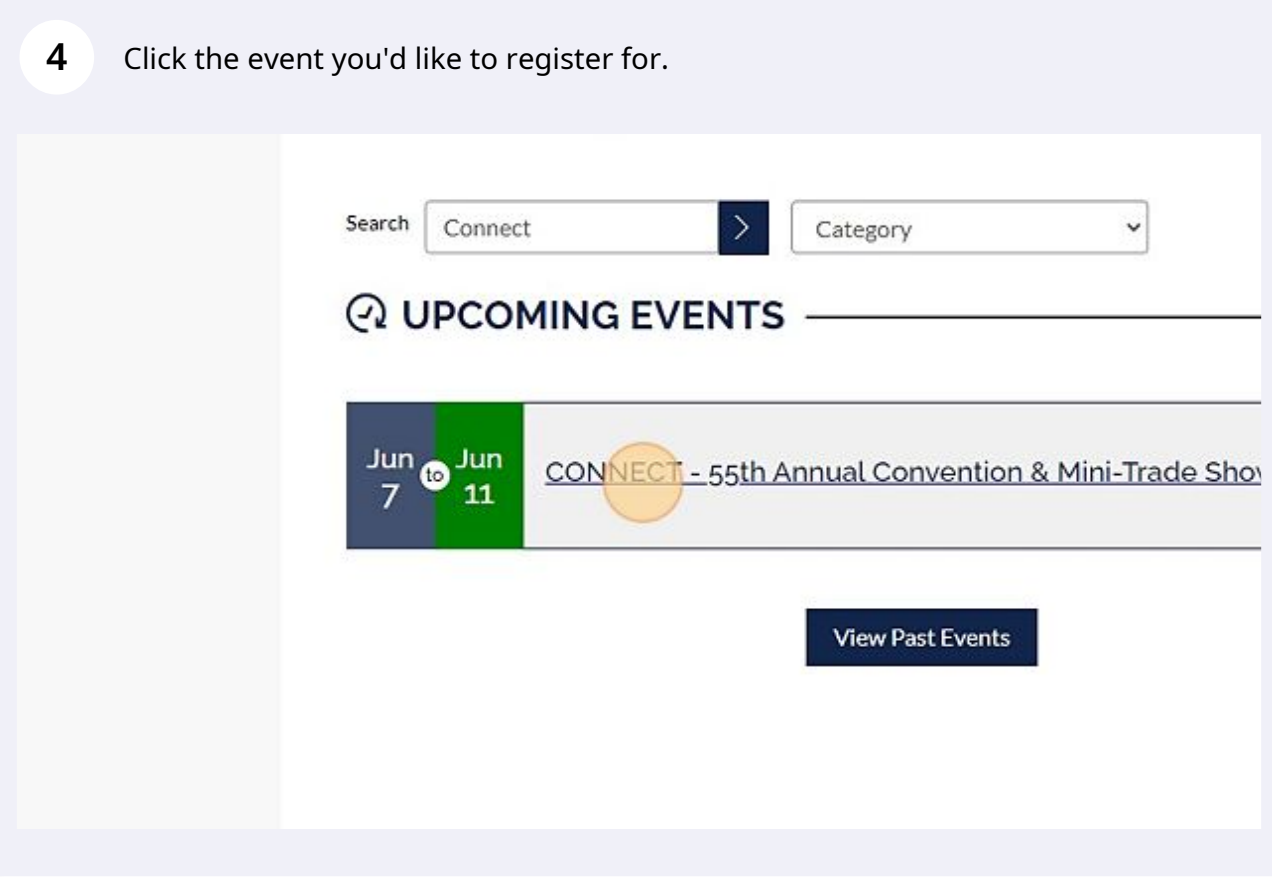

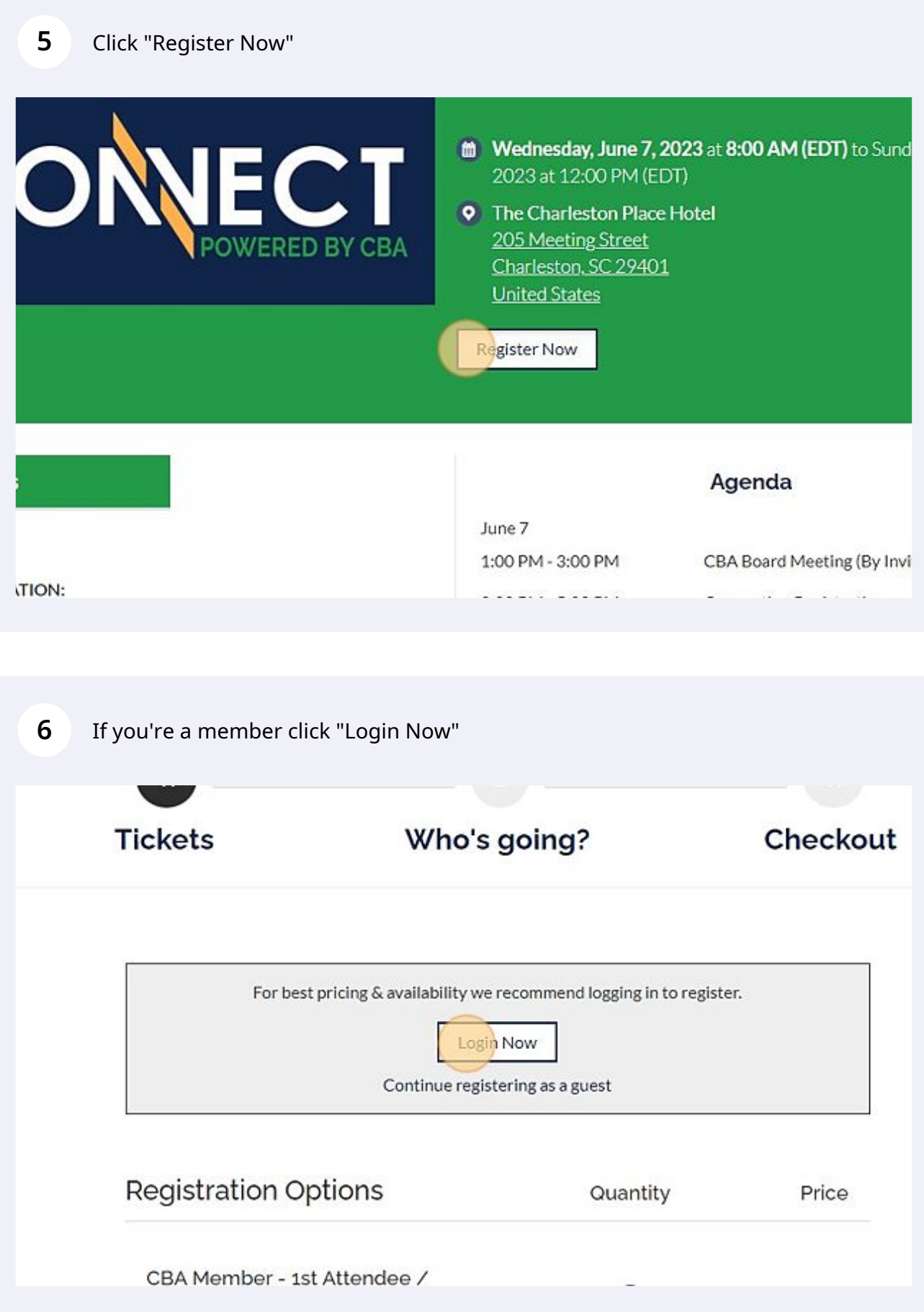

Chose the quantity for each item you're registering for.

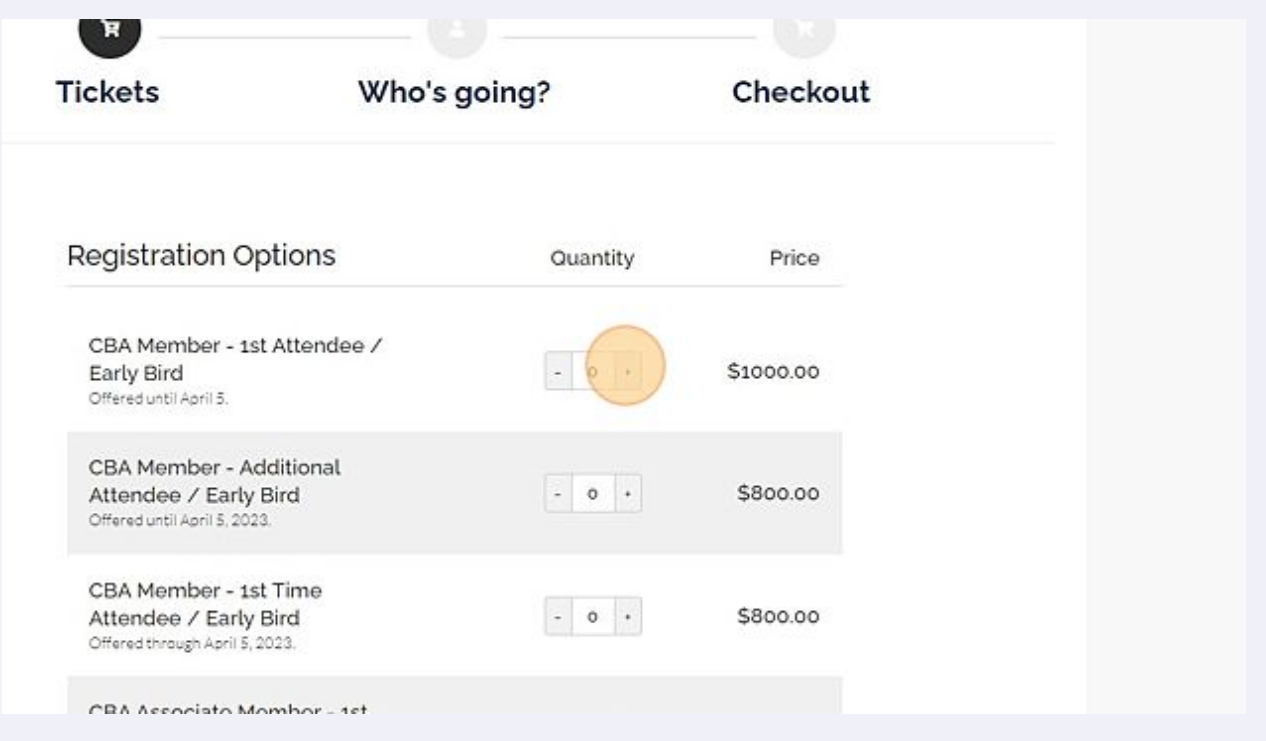

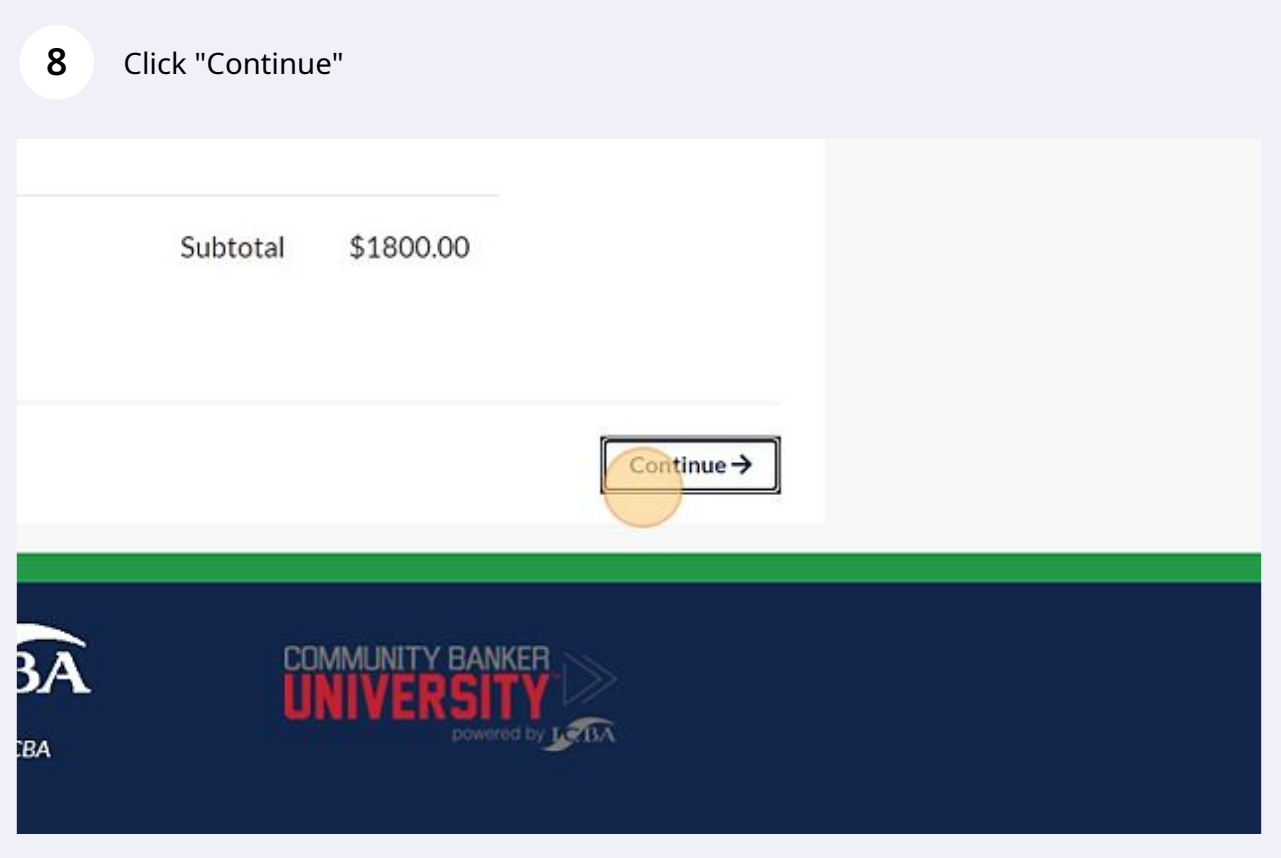

**9** Click "Begin typing the name of your Attendee"

wno would you like to register?

CBA Member - 1st Attendee / Early Bird (1 of 2)

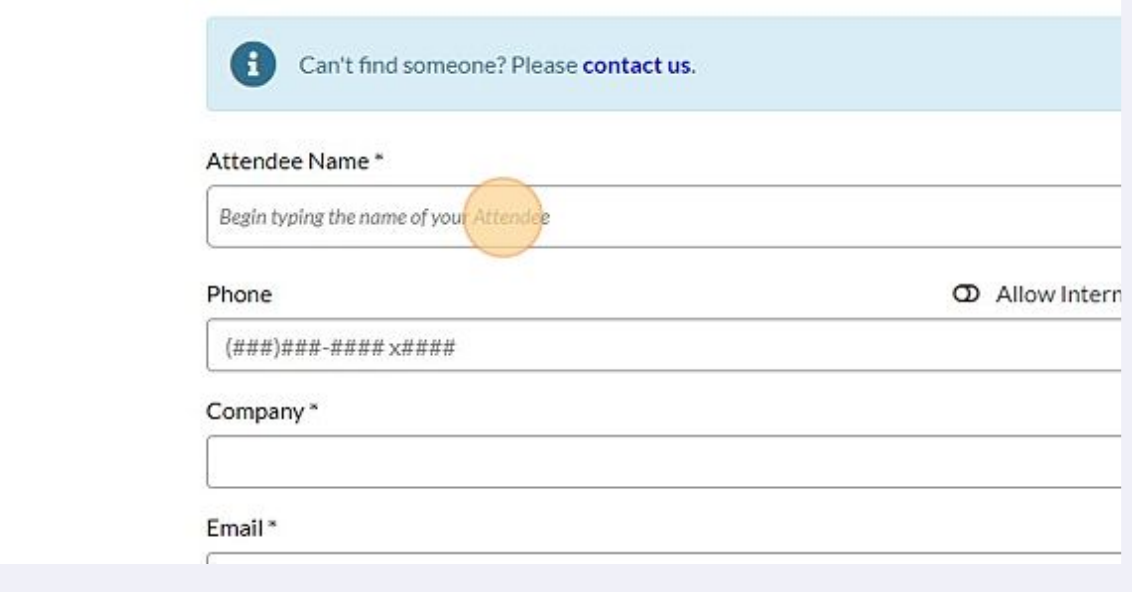

**10** If you are a member, a dropdown of employees will appear for you to select from.

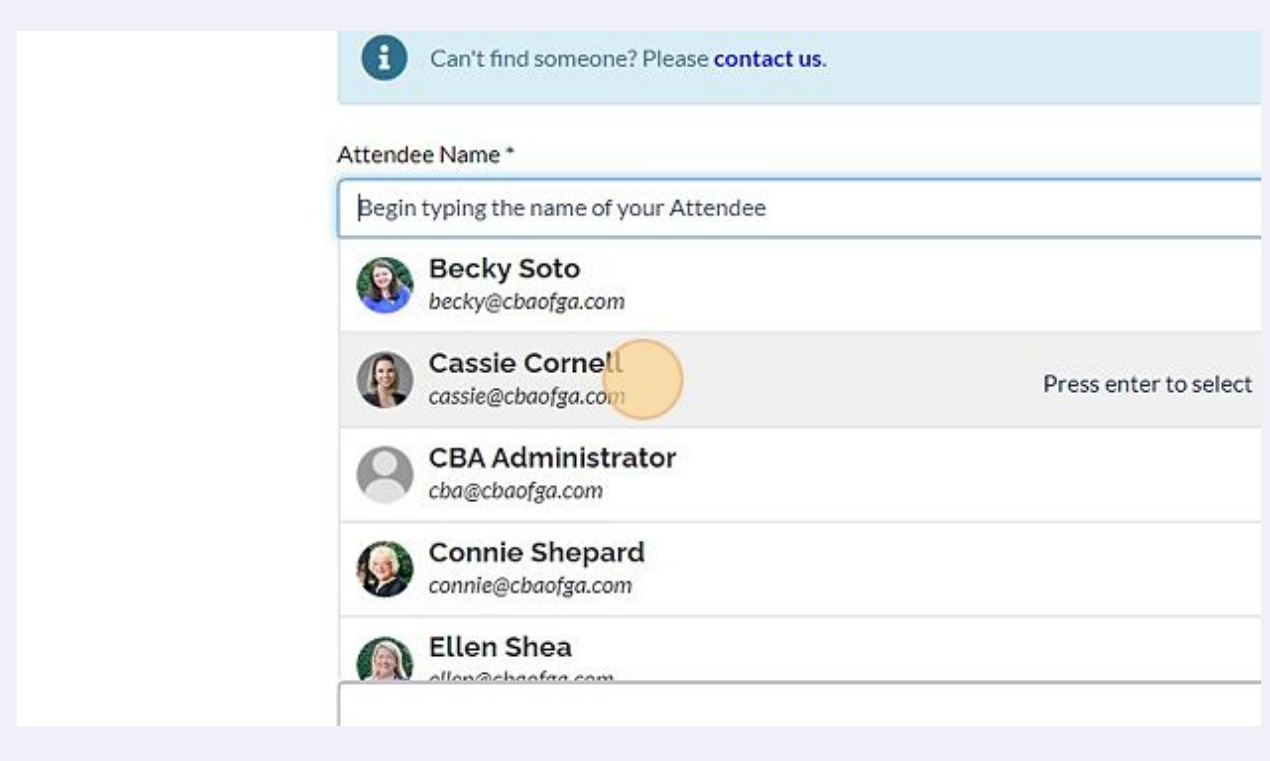

You will then proceed to fill out attendee information for all registering participants.

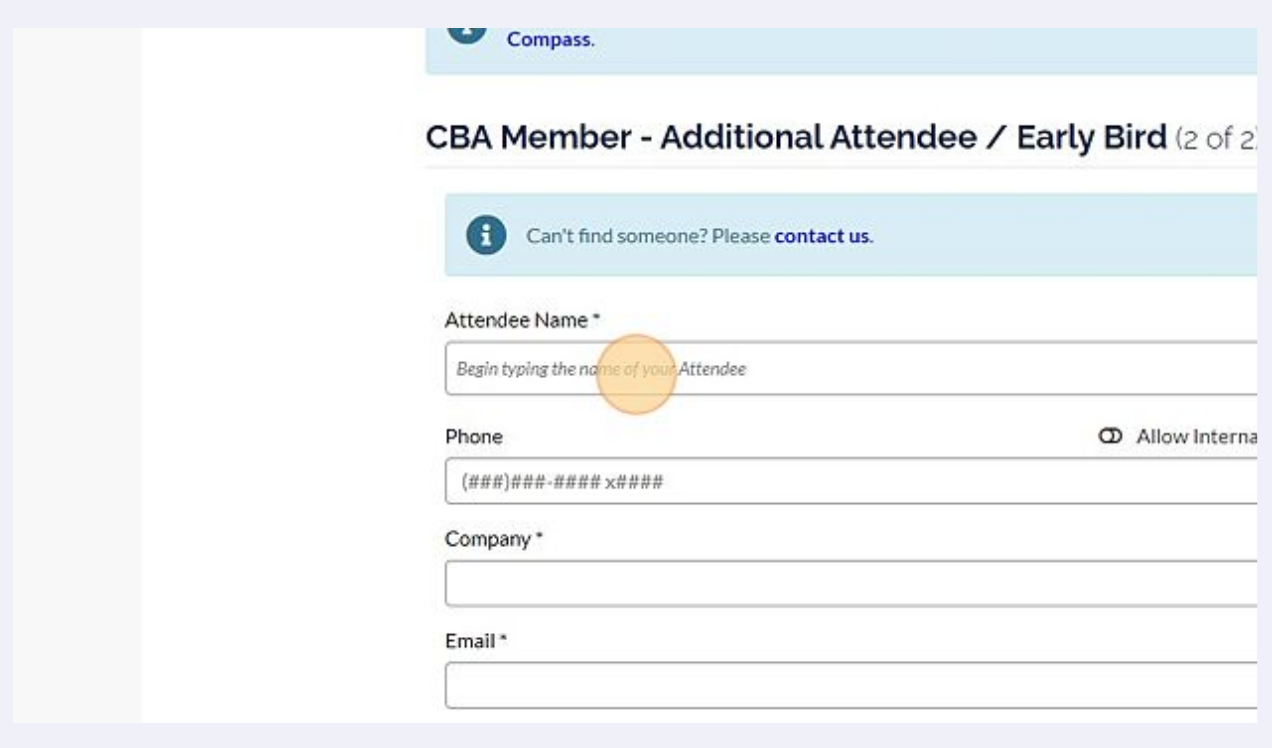

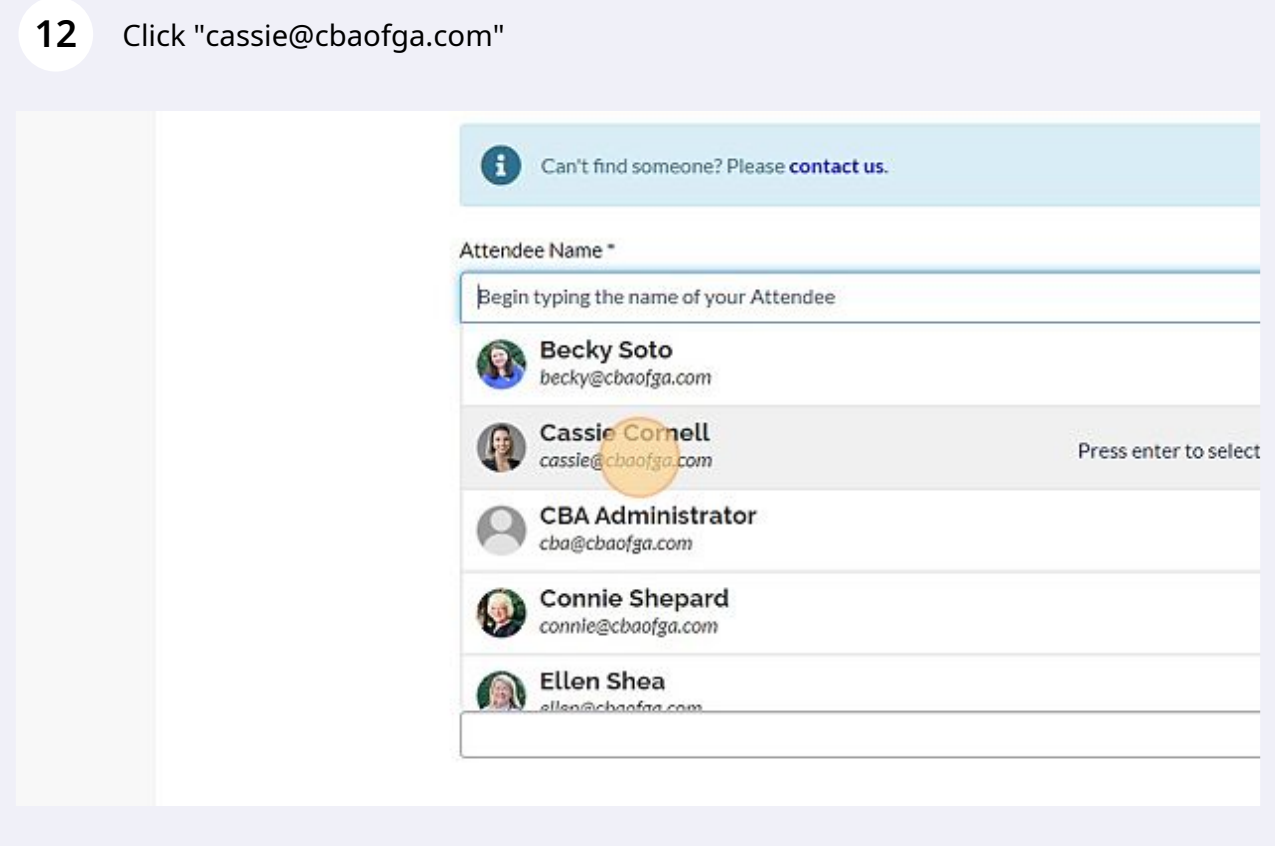

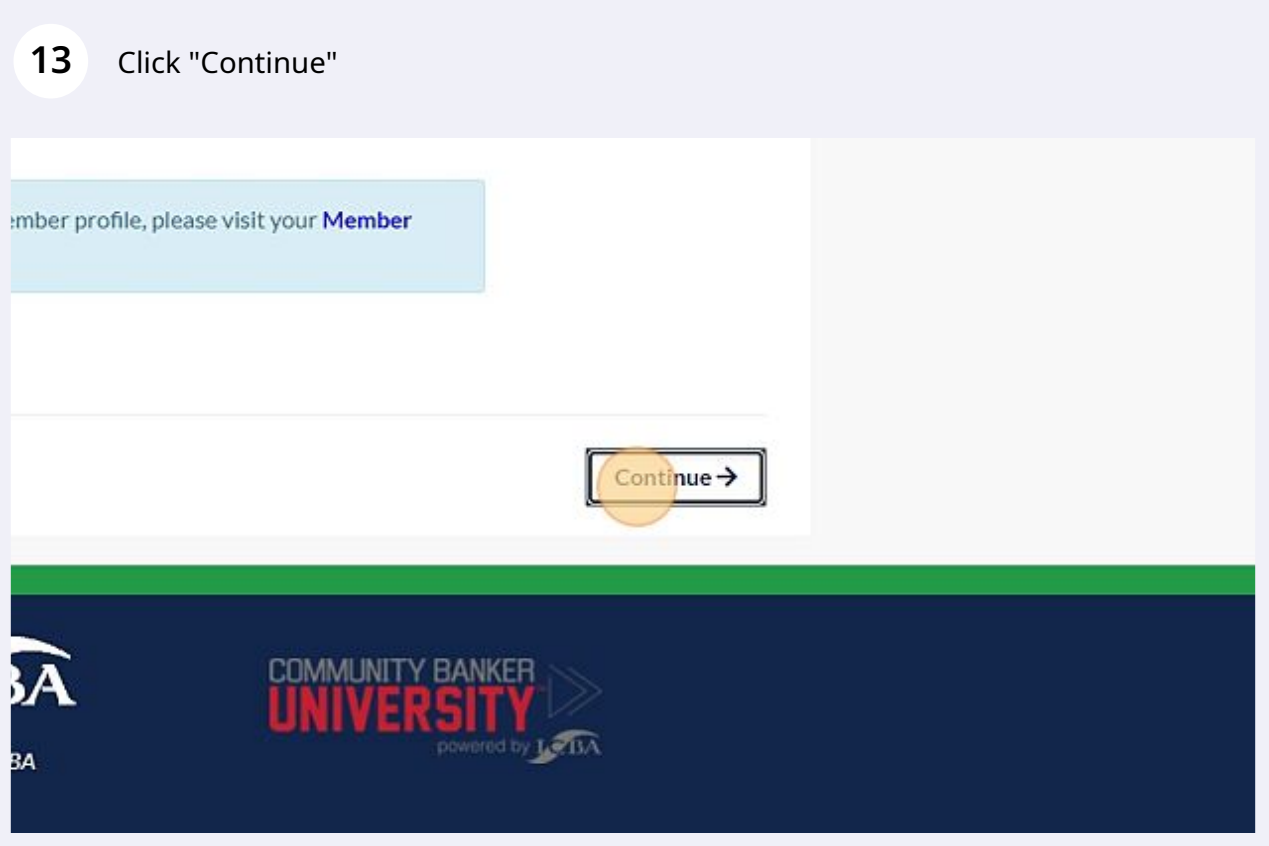

## Fill out the payment form.

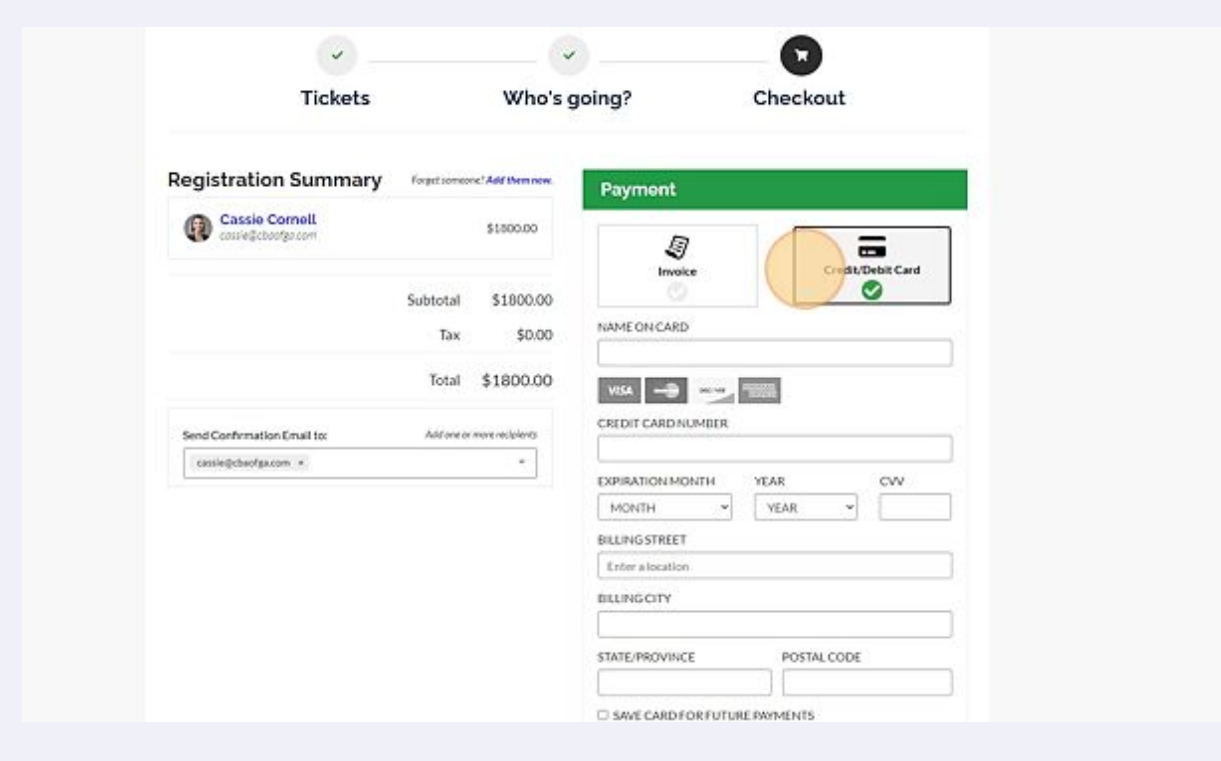

## **15** Click "Complete Registration"

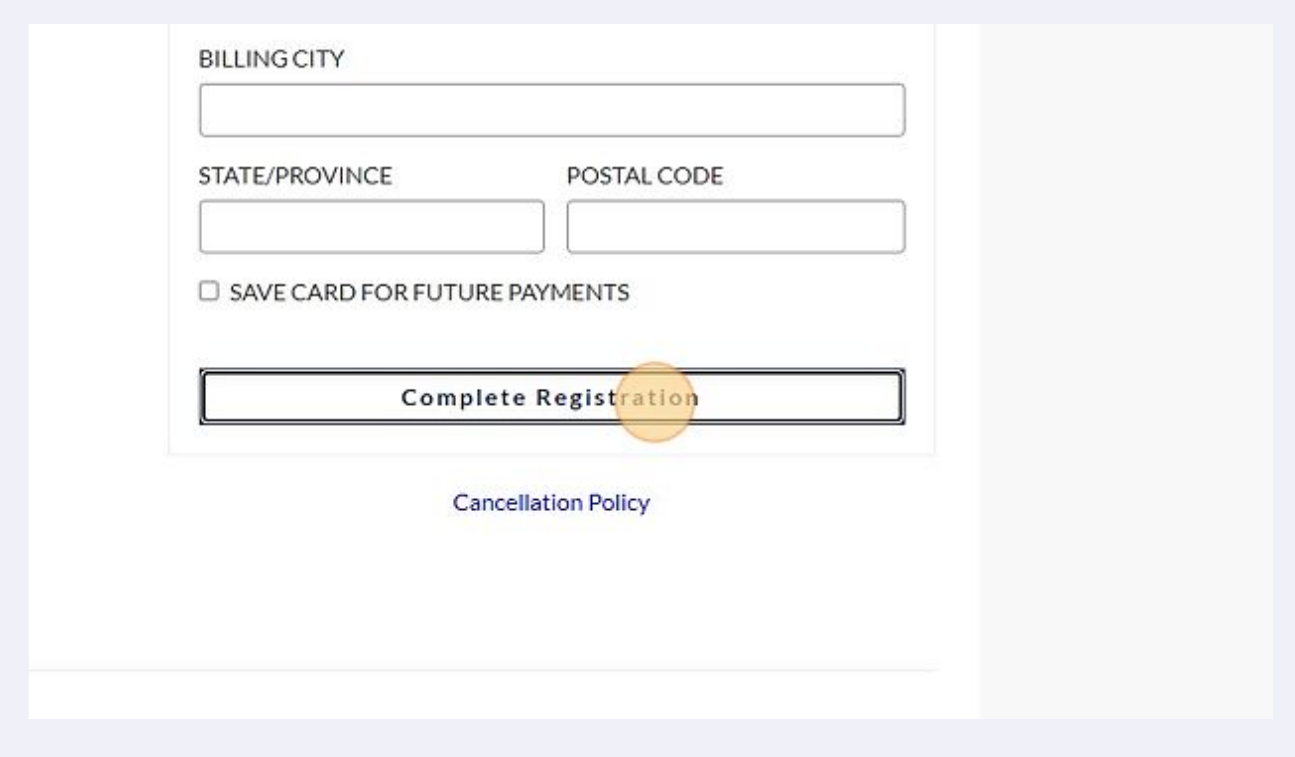

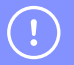

## Tip!

All your registrations will be displayed in your member compass.

For more information on how to create a login, see this instructional pdf: [assets-002.noviams.com/novi-file-uploads/cbaofg...](https://assets-002.noviams.com/novi-file-uploads/cbaofga/How_To_Guides/How_to_Create_a_Login.pdf)

For more information on using your member compass, please see this instructional PDF: [assets-002.noviams.com/novi-file-uploads/cbaofg...](https://assets-002.noviams.com/novi-file-uploads/cbaofga/How_To_Guides/Member_Compass_User_Guide.pdf)